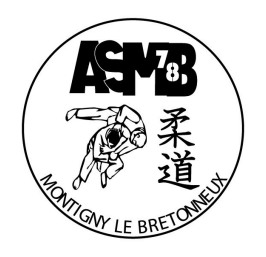

# **INSCRIPTION SAISON 2020-2021 SUR NOTRE SITE**

*Cette procédure prend en compte l'inscription d'un ou plusieurs adhérents* 

### **Sommaire**

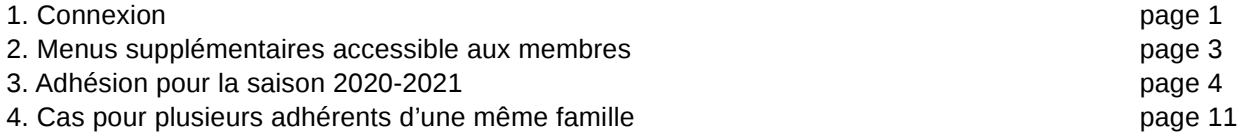

L'ASMB section judo a l'ambition de réduire autant que possible le papier et les contacts en cette période de pandémie. Nous proposons donc de vous inscrire pour la saison 2020-2021 en ligne.

### **1. Connexion**

—

En tapant [www.asmbjudo.fr](http://www.asmbjudo.fr/) dans votre navigateur, vous allez vous retrouver sur la page d'accueil de notre site Internet qui affiche en haut à droite le bouton « SE CONNECTER »

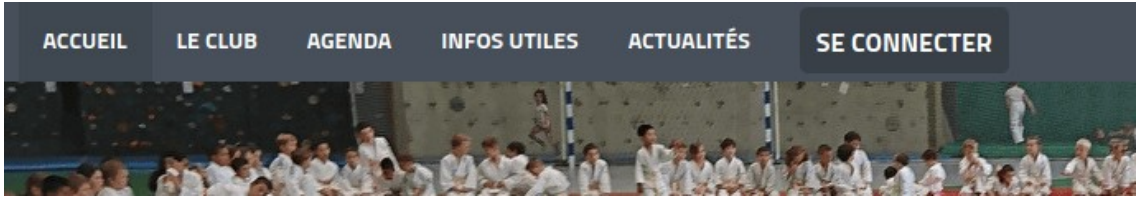

En cliquant sur ce bouton, l'écran de connexion va apparaître:

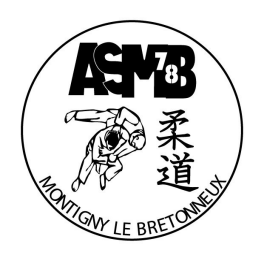

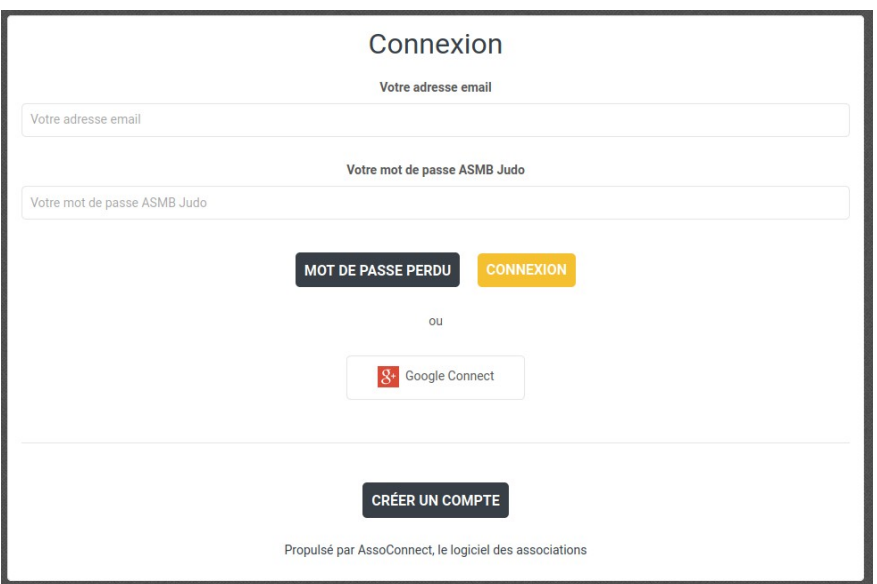

Si vous êtes déjà membre (adhérent de la saison précédente), il suffit de rentrer vos identifiants et de cliquer sur le bouton « CONNEXION »pour avoir accès à la partie membre du site Internet. Attention l'adresse email demandée est l'adresse principale de l'adhérent.

Si vous avez oublié votre mot de passe, cliquez sur le bouton « MOT DE PASSE PERDU » et suivez la procédure.

Si vous n'êtes pas inscrit sur ce site, nous vous invitons à visiter la page d'aide suivante sur notre site et de suivre la procédure pour les nouveaux adhérents :

<https://www.asmbjudo.fr/page/1024503-inscription-2020-2021>

Il est à noter que si plusieurs membres d'une même famille ont le même email de contact, un écran supplémentaire va s'afficher pour demander quel membre se connecte :

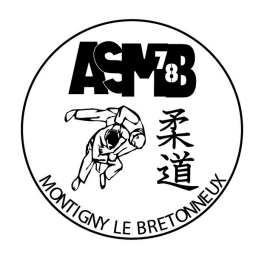

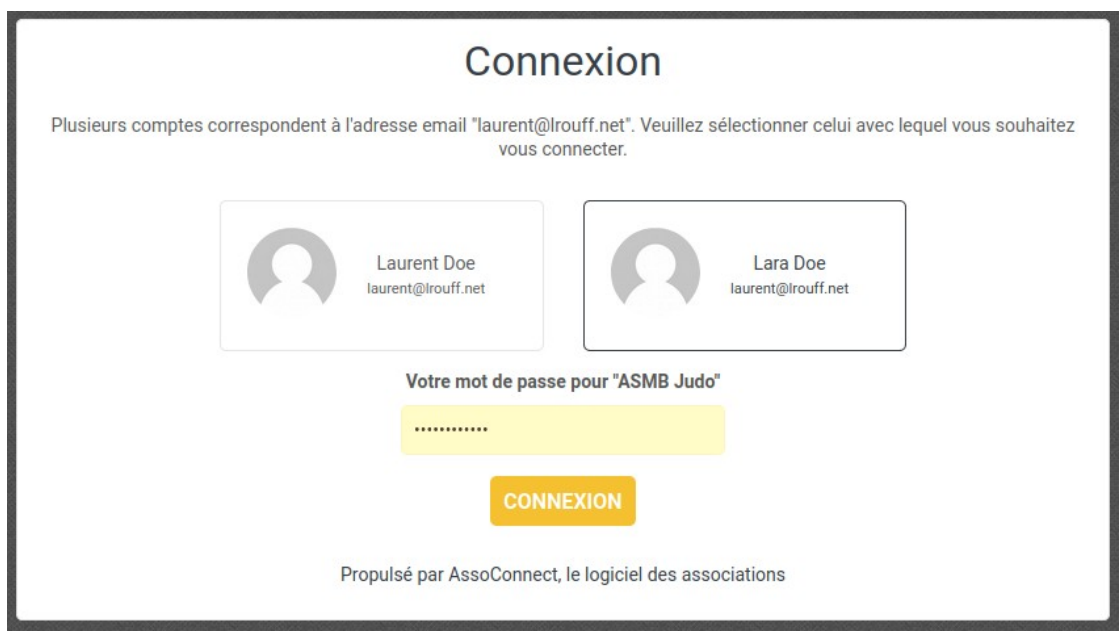

### **2. Menus supplémentaires accessibles aux membres**

La connexion au site vous donne alors accès aux menus supplémentaires suivants :

- Mon Compte
- Espace Membre

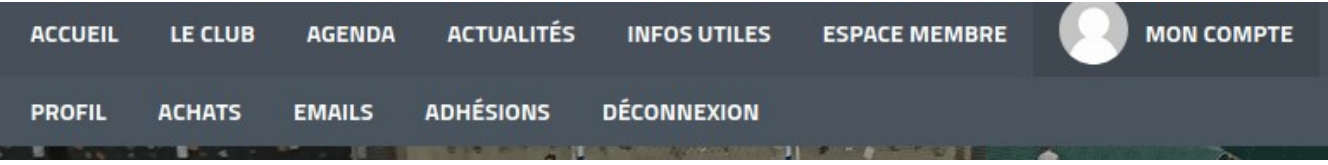

Le menu « Mon Compte » permet de gérer votre **profil** (les données que l'adhérent partage avec le club) ; de visualiser les **achats** réalisés (adhésion, textile, passeport, etc..) ; de consulter la liste les **emails** reçu du site ; de lister les adhésions et de se déconnecter du site.

**Il est important que vous vérifiez les données que vous partagez avec le club concernant l'adhérent sous la rubrique « PROFIL ». Merci de faire les modifications nécessaires avant l'inscription pour la nouvelle saison.**

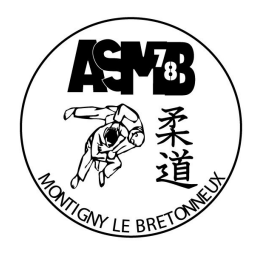

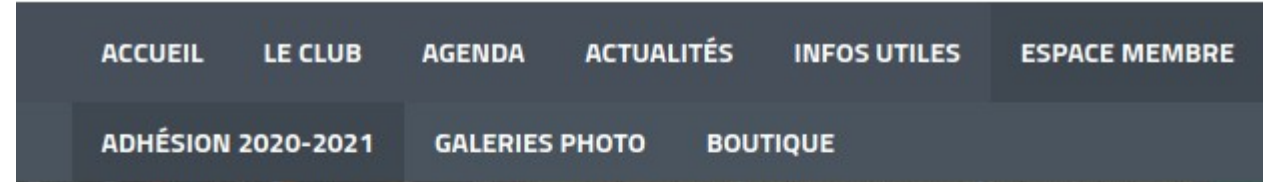

Le menu « Espace Membre » donne accès à l'inscription pour la nouvelle saison, à la galerie photo et à la boutique.

# **3. Adhésion pour la saison 2020-2021**

En choisissant le sous-menu « ADHÉSION 2020-2021 », vous allez ouvrir la page d'adhésion.

Avant d'aller plus loin, je vous invite à consulter :

- La page des créneaux horaires pour cette nouvelle saison : <https://www.asmbjudo.fr/page/303604-horaires>
- La page des tarifs pour cette nouvelle saison [:https://www.asmbjudo.fr/page/599275-tarifs](https://www.asmbjudo.fr/page/599275-tarifs)
- La localisation de nos locaux :<https://www.asmbjudo.fr/page/308624-nos-dojos>

Sur cette page, 3 paragraphes sont affichés :

- **Information** : nous vous invitons à lire ce paragraphe qui vous renseigne sur les conditions d'adhésion et des différentes remises qui seront appliquées automatiquement.
- **Information de contact** : il s'agit de l'email (à privilégier) et le numéro de téléphone du club.
- **Formules** : il s'agit des différentes formules d'adhésions proposées qui dépendent des créneaux proposés et du nombre de cours possibles dans la semaine.

Remarques :

- Un seul créneau est disponible pour les enfants de 2016 (doit obligatoirement avoir 4 ans au  $1<sup>er</sup>$  Septembre 2020): il s'agit du Mardi à 18h15 (15 places disponibles)
- Deux créneaux sont disponibles pour les enfants de 2015 : le Vendredi à 19h15 (COMPLET) ou le Mercredi à 13h (15 places disponibles pour chacun des créneaux)
- À partir de l'année de naissance 2012 (catégorie Poussins), nous offrons aux enfants de venir le Mercredi et le Samedi. Ce n'est pas obligatoire mais fortement recommandé pour une meilleure progression. Le tarif est alors de 190 euros (remise COVID déduite), que l'enfant vienne à un cours ou aux deux.
- Les adhérents ne pouvant pas venir au cours mais désirant conserver leur licence peuvent choisir le formule renouvellement de licence FFJudo

**J'ADHÈRE!** 

Le processus d'adhésion se lance en cliquant sur le bouton :

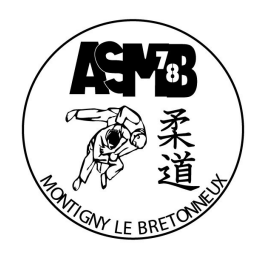

#### La première page du processus d'adhésion va s'afficher :

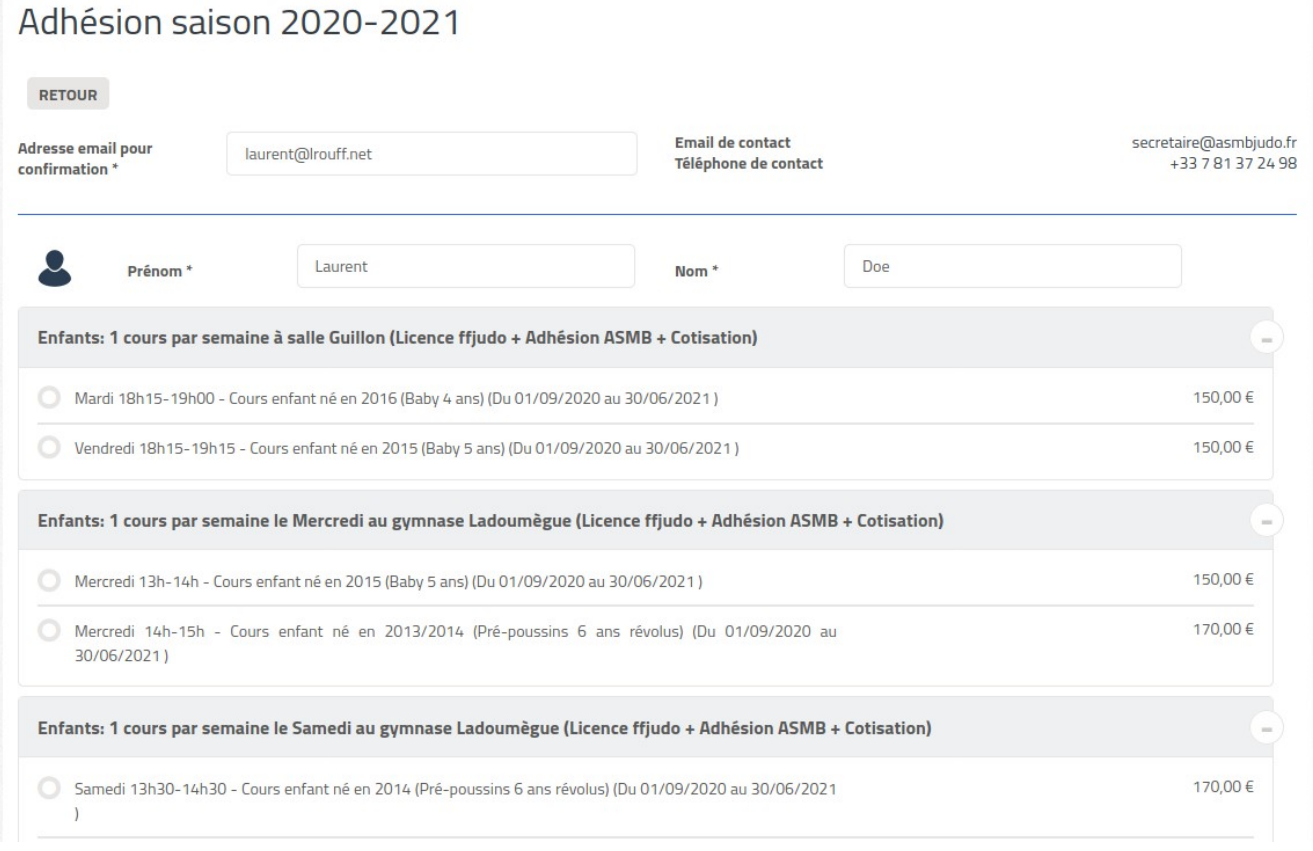

Le formulaire affiche automatique l'email, le prénom et le nom de la personne connecté au site. L'email affiché est par défaut l'email de contact du membre et sera celui qui recevra le message de confirmation.

Il suffit de choisir alors la formule choisie qui correspond au créneau horaire en fonction de la date de naissance. Par exemple :

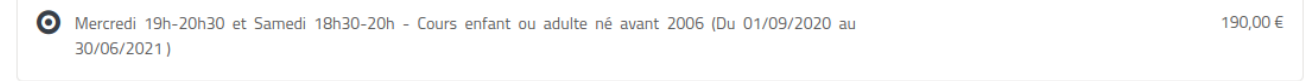

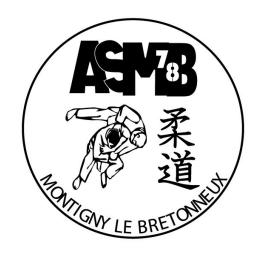

En bas de la page s'affiche le montant à régler :

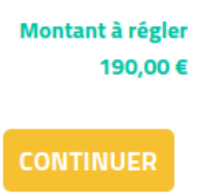

Si il n'y a pas d'autres adhérents à inscrire, il faut cliquer sur le bouton en bas à droite« CONTINUER ».

#### *Si un autre membre de la famille désire s'inscrire et bénéficier de la remise pour plusieurs adhérents d'une même famille, il faudra cliquer sur le bouton à gauche « AJOUTER UNE PERSONNE ». Ce cas est expliqué dans le paragraphe suivant (4).*

Après avoir cliquer sur le bouton « CONTINUER », un formulaire s'affiche. Il permet de compléter les informations nécessaires pour cette nouvelle saison. Les champs munis d'un astérisque (\*) sont obligatoires. **Les champs déjà renseignés dans le profil ne sont pas affichés**.

Le formulaire permet de nous transmettre les documents suivants :

- une copie du certificat médical
- ou une copie de l'attestation QS Sport

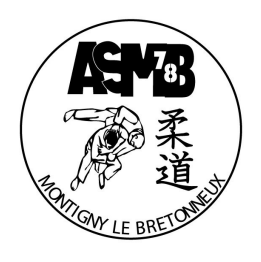

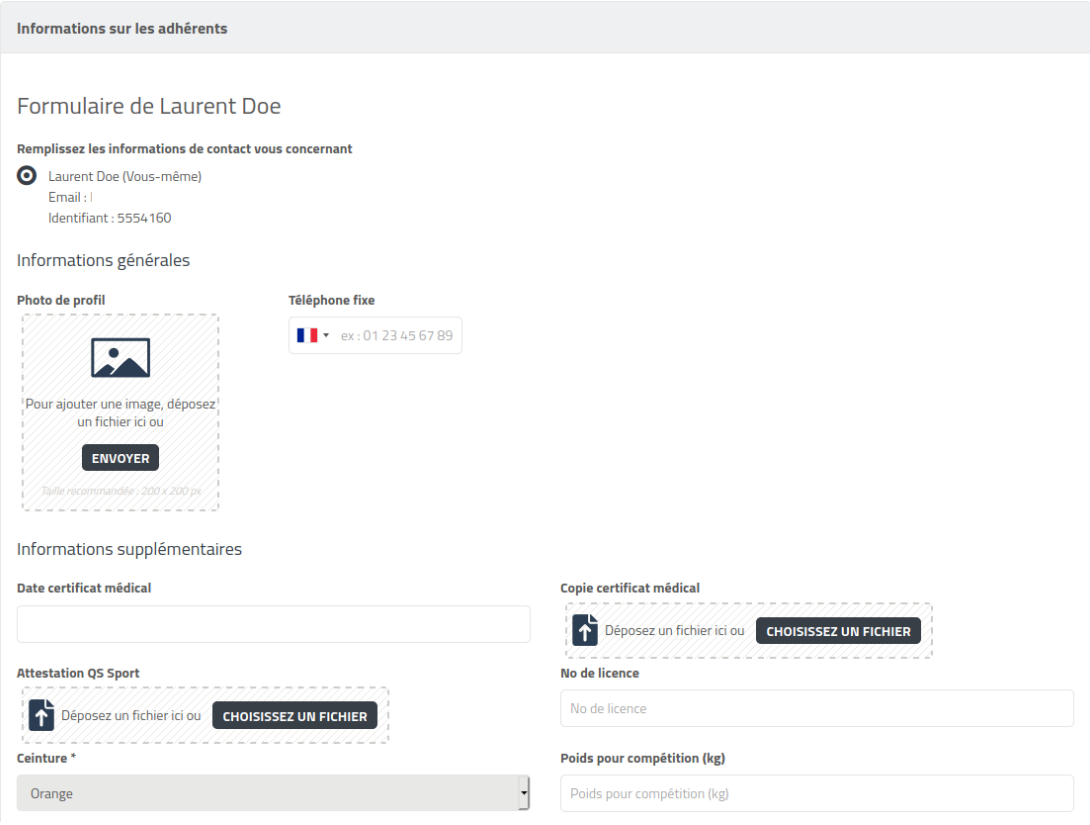

Si l'adhérent est un enfant, il est important de remplir les champs suivants si ils ne figurent déjà pas dans le profil :

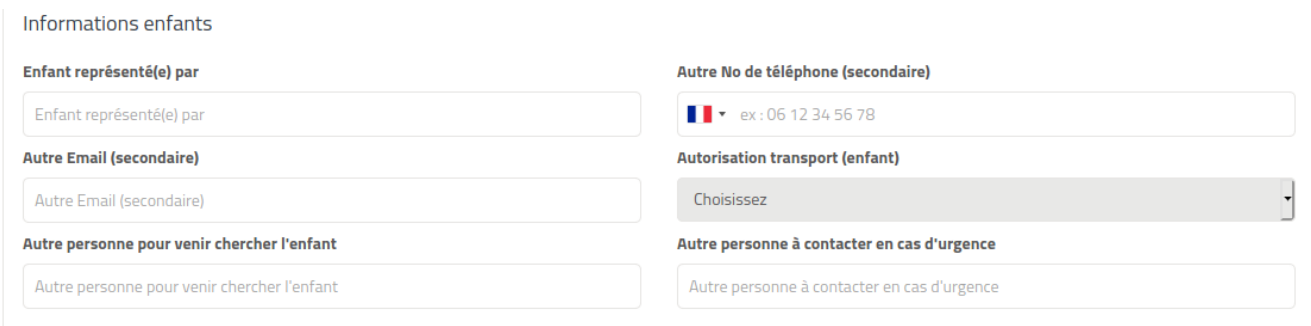

• Donner le prénom et le nom de la personne qui le représente

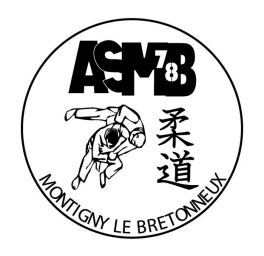

- Donner éventuellement l'email et le téléphone du deuxième parent
- Donner éventuellement une autorisation de transport : vous autorisez votre enfant à être transporté en voiture particulière, d'un membre du club, d'un parent, en car ou en train dans le cadre de rencontre interclubs, stages, compétitions.
- Donner l'autorisation à une autre personne que ses parents à venir chercher l'enfant (non, prénom, lien de parenté et numéro de portable)
- Renseigner une autre personne, que ces parents, à contacter en cas d'urgence (nom, prénom et numéro de portable)

Quand l'ensemble des champs du formulaire sont renseignés, vous pouvez cliquer sur le bouton :

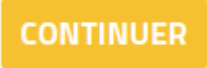

Si il manque un renseignement obligatoire (la ceinture ici), le formulaire ne pourra pas être validé et la mention en rouge « Cette information doit être renseignée. » va apparaître au-dessus du champ manquant :

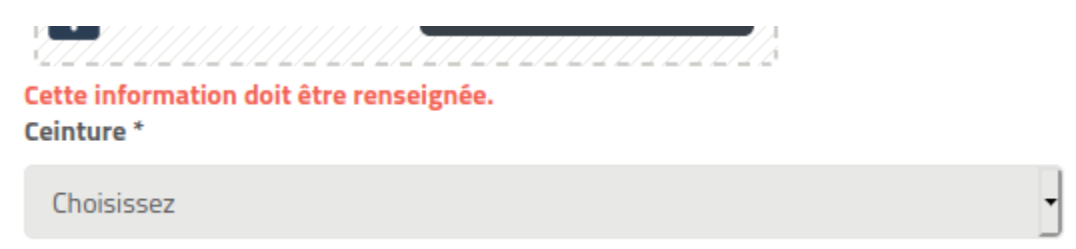

La dernière étape est le choix du moyen de paiement. Comme indiqué dans la formule d'adhésion, nous acceptons désormais les paiements par :

- Carte de crédit (paiement immédiat en 1 seule fois)
- Chèques bancaires ou ANCV
- Espèces

Si vous choisissez un mix de moyen de paiement, choisissez le paiement par chèque.

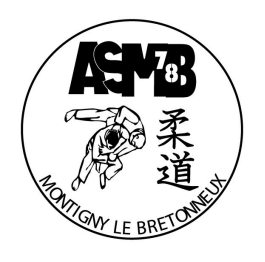

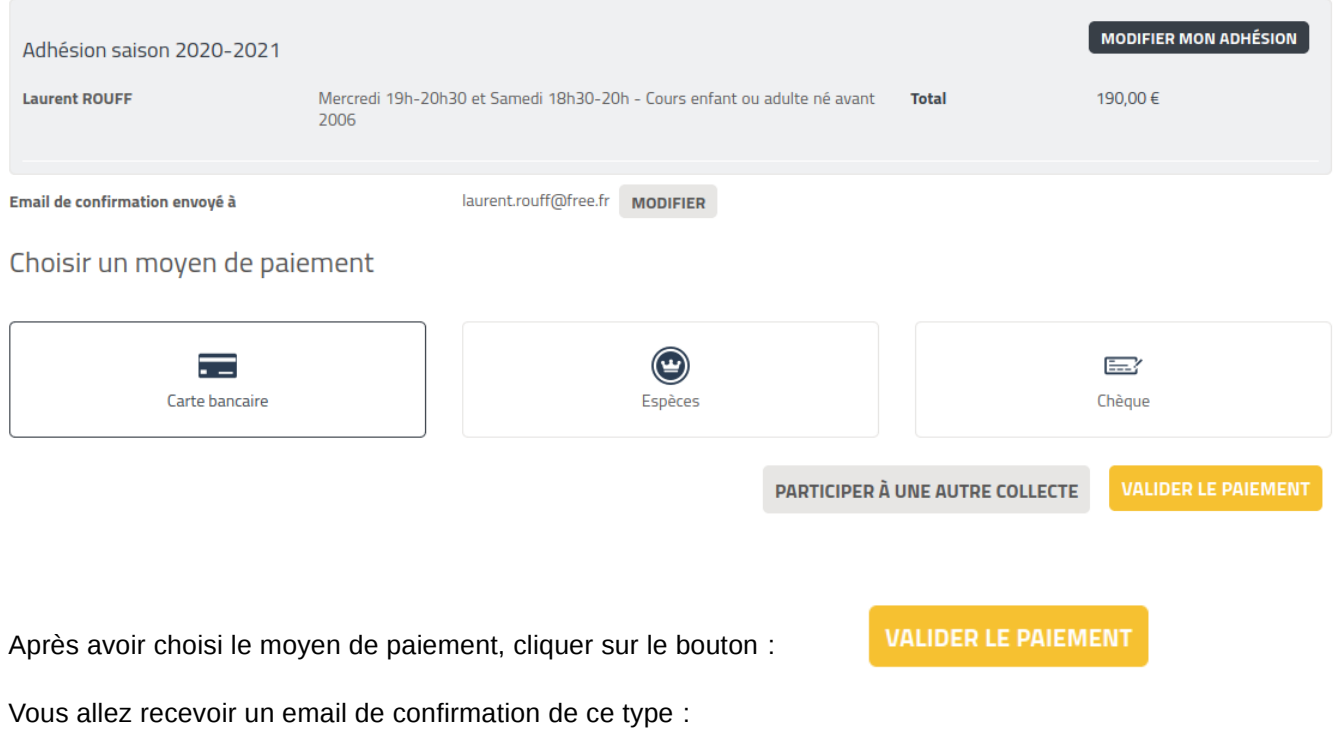

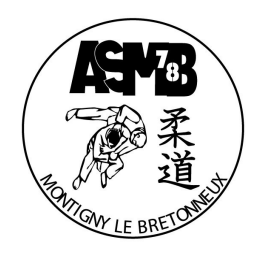

Confirmation pour Adhésion saison 2020-2021

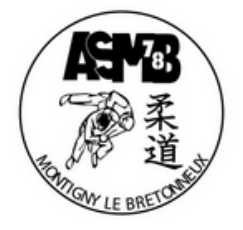

Bonjour Laurent Doe,

Votre inscription à Adhésion saison 2020-2021 a bien été prise en considération. Le bureau vous remercie pour votre adhésion.

Pour les paiements en espèces: ils devront être remis à un membre du bureau ou à un professeur sous enveloppe fermée avec une copie de cet email de confirmation. Pour les paiement par chèques de banque ou chèques ANCV: ils devront être envoyés à l'adresse du club (4 routes de Trappes, 78180 Montigny le Bx) accompagnés d'une copie de cet email de confirmation. Ils pourront également être remis à un membre du bureau ou un professeur lors des cours toujours sous enveloppe avec une copie de cet email.

#### Détails de l'opération

**Nom Montant Prestation(s)**  Laurent Doe 190,00€ Mercredi 19h-20h30 et Samedi 18h30-20h - Cours enfant ou adulte né avant 2006

#### Détail du réglement

190,00€ **Montant total Transaction** #3699913 Vous recevrez un reçu une fois le paiement enregistré par ASMB Judo.

Si vous avez des questions, contactez l'organisation : Par email secretaire@asmbjudo.fr +33 7 81 37 24 98 Par téléphone

Copyright © 2020 ASMB Judo

4 Route de Trappes, 78180 Montigny-le-Bretonneux, France

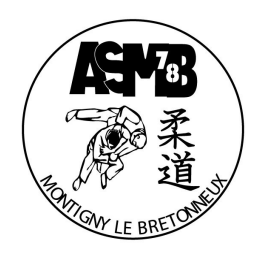

## **4. Cas pour plusieurs adhérents d'une même famille**

Dans le cas de plusieurs adhérents de la même famille (même nom de famille), le club applique une réduction à l'ensemble des adhésions : il est alors recommandé d'inscrire tous les adhérents en même temps.

J'ADHÈRE!

Le processus débute de la même manière, en cliquant sur le bouton :

#### Le choix de la formule va être proposé :

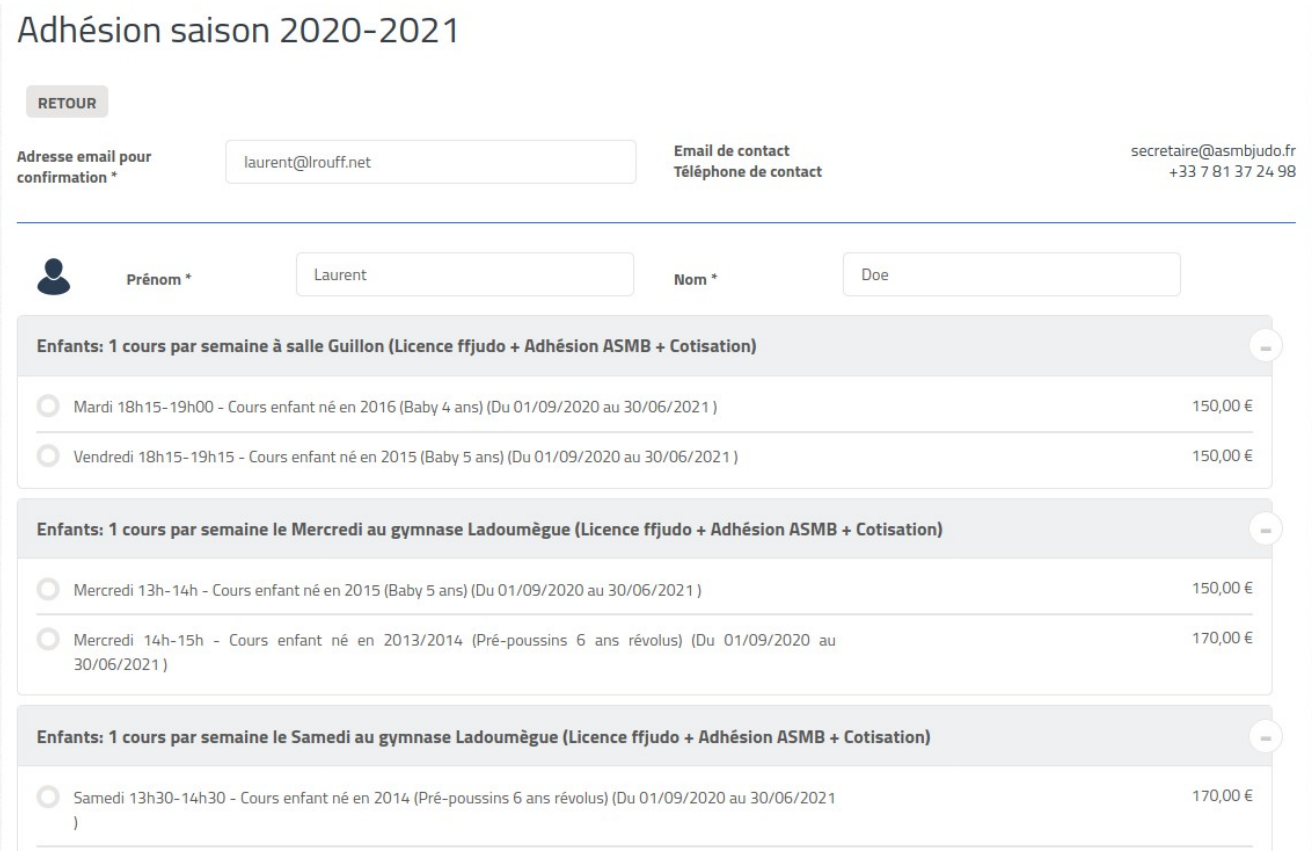

Après avoir choisi la formule pour le premier adhérent dont le prénom et le nom figure en haut de l'écran, il

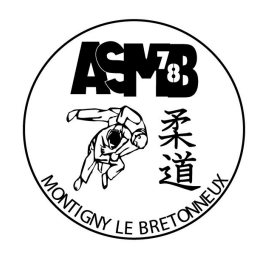

faut cliquer sur le bouton :

**AJOUTER UNE PERSONNE** 

Dans ce cas, une nouvelle personne est ajoutée où il faut renseigner son **Prénom** et son **Nom** et de même, choisir sa formule d'adhésion :

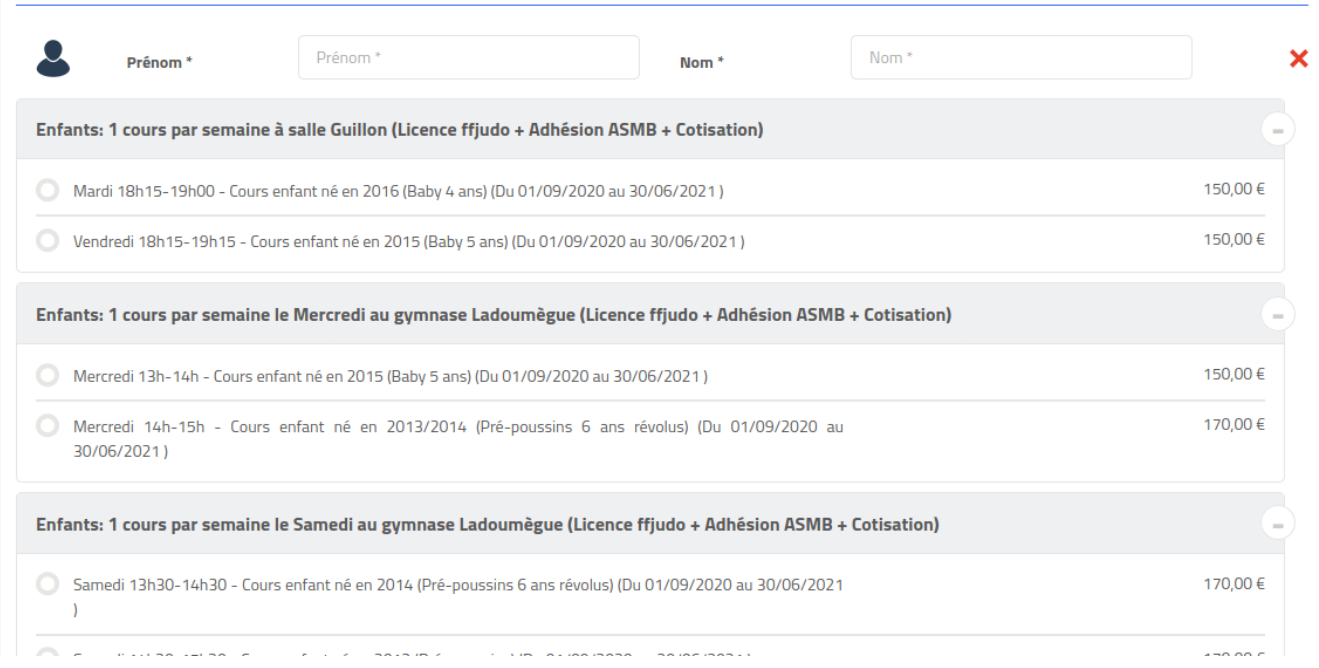

En bas de la page, vous aurez alors le choix entre :

- Ajouter encore une autre personne en cliquant sur le bouton « AJOUTER UNE PERSONNE »
- Valider les formules choisies et le montant en cliquant sur le bouton « CONTINUER »

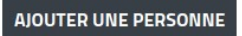

360,00€ **Réduction appliquée** 40,00€ Montant à régler 320,00€

**Montant total** 

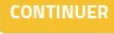

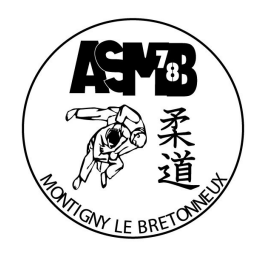

La réduction est appliquée automatiquement.

En continuant, la page des formulaires va s'afficher:

- Le premier formulaire regroupe les données du membre connecté : Il permet de compléter les informations nécessaires pour cette nouvelle saison. Les champs munis d'un astérisque (\*) sont obligatoires. **Les champs déjà renseignés dans le profil ne sont pas affichés**.
- Le formulaire comprend les données de la personne ajoutée.
	- Si cette personne est déjà dans notre base de donnée, elle est automatiquement reconnue et seule les champs complémentaires doivent être renseignés :

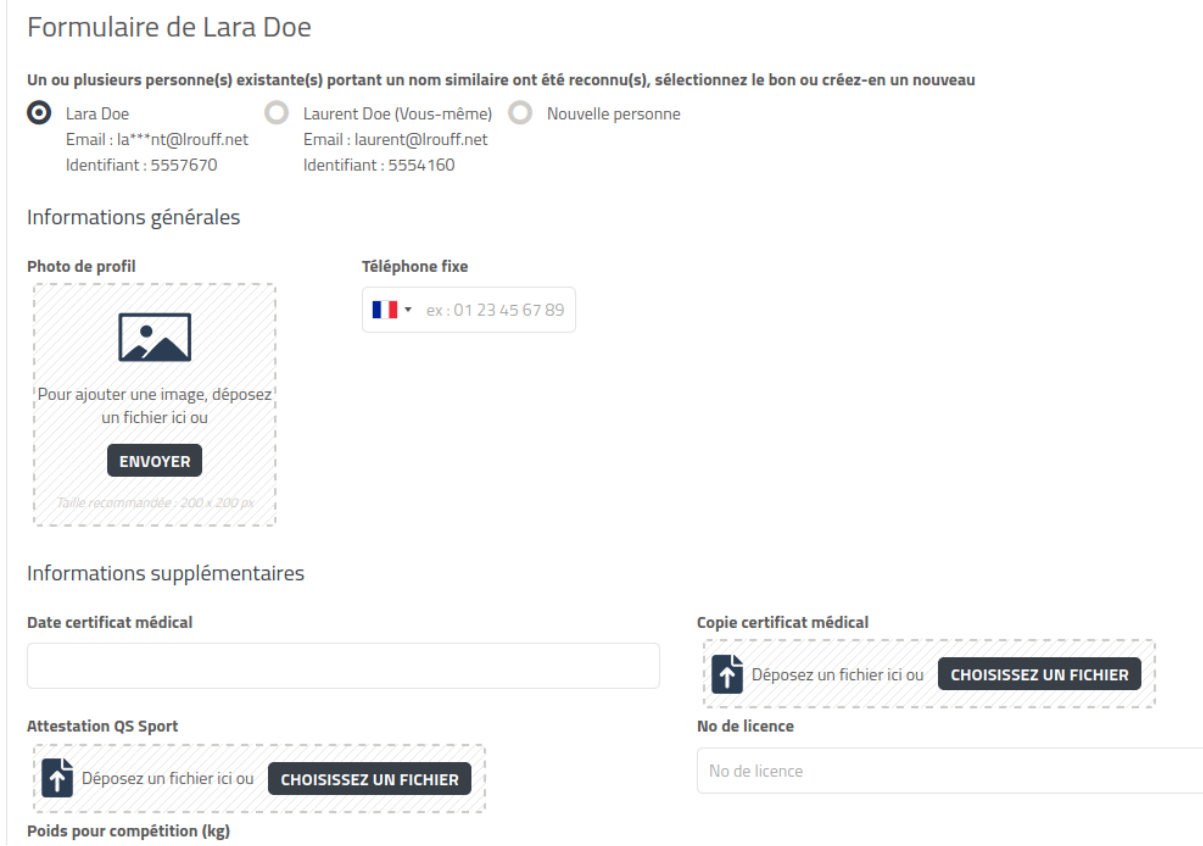

◦ Si cette personne est inconnue (nouvel adhérent), l'ensemble du profil doit-être renseigné :

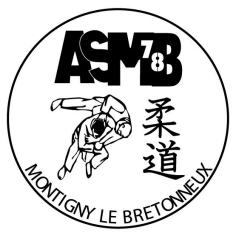

#### Formulaire de Albert Doe

Un ou plusieurs personne(s) existante(s) portant un nom similaire ont été reconnu(s), sélectionnez le bon ou créez-en un nouveau

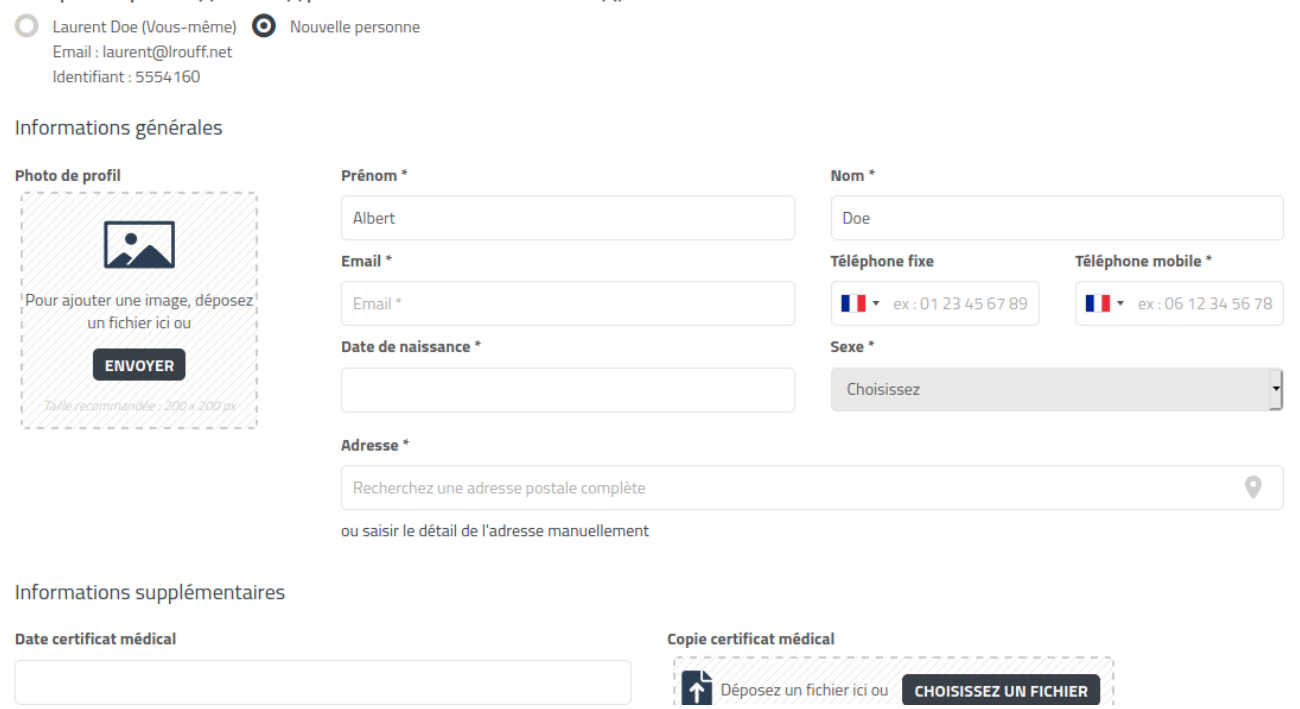

Remarque : l'adresse email peut être identique pour tous les membres du même famille.

Lorsque les formulaires sont renseignés, vous pouvez cliquer sur le bouton :

#### **CONTINUER**

La page de validation de paiement apparaît. Elle permet de visualiser les formules choisies pour l'ensemble des Adhérents et de choisir le moyen de paiement.

Comme indiqué dans la formule d'adhésion, nous acceptons désormais les paiements par :

- Carte de crédit (paiement immédiat en 1 seule fois)
- Chèques bancaires ou ANCV
- Espèces

Si vous choisissez un mix de moyen de paiement, choisissez le paiement par chèque.

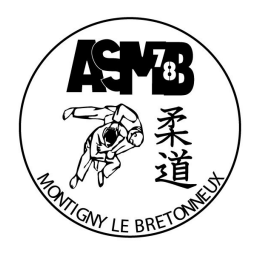

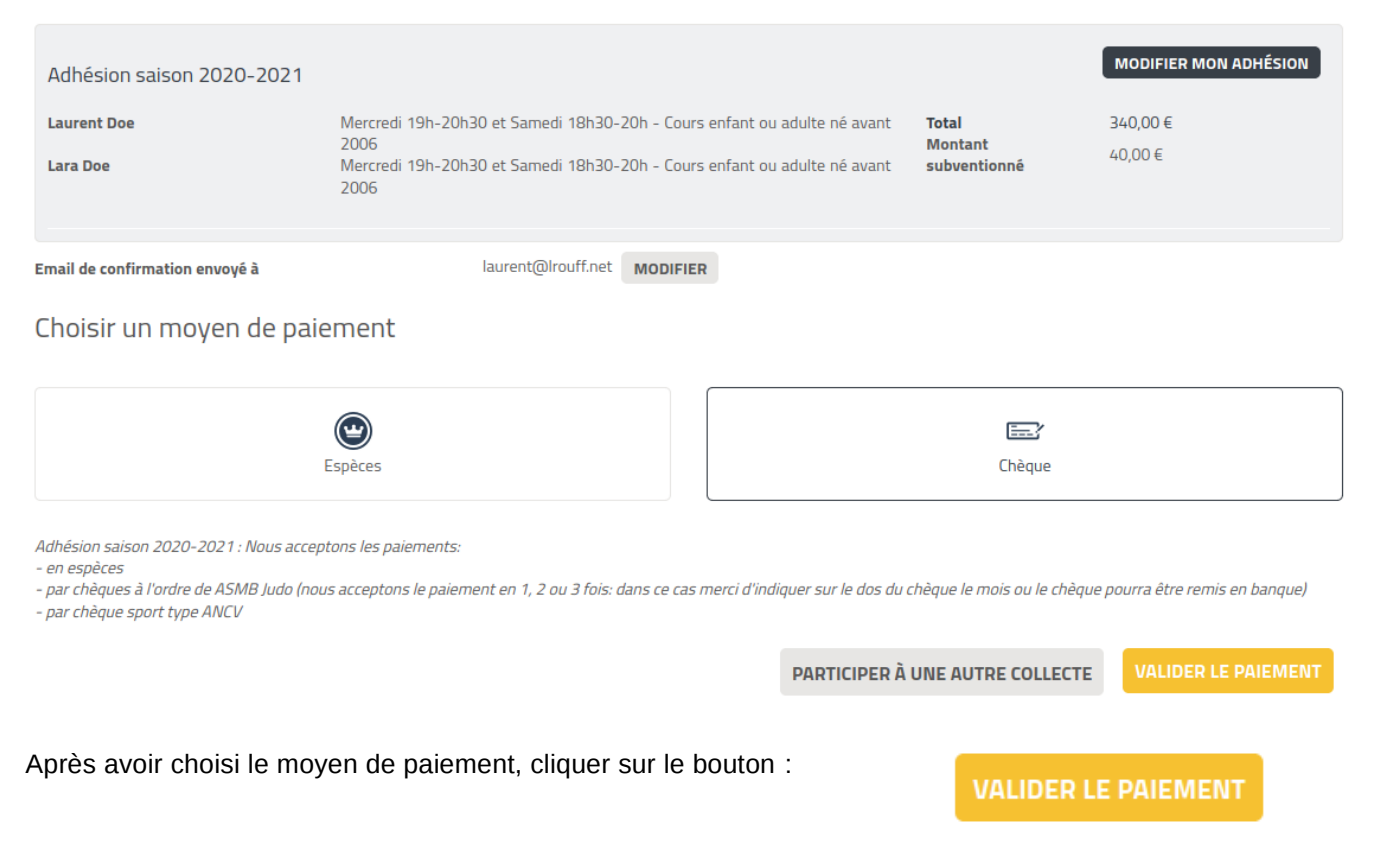

Vous allez recevoir un email de confirmation de ce type :

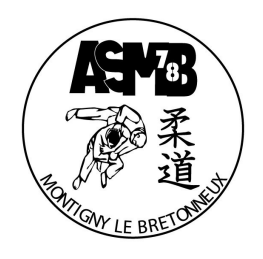

Confirmation pour Adhésion saison 2020-2021

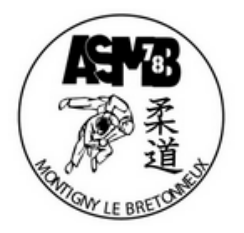

Bonjour Laurent Doe, Votre inscription à Adhésion saison 2020-2021 a bien été prise en considération. Le bureau vous remercie pour votre adhésion.

Pour les paiements en espèces: ils devront être remis à un membre du bureau ou à un professeur sous enveloppe fermée avec une copie de cet email de confirmation. Pour les paiement par chèques de banque ou chèques ANCV: ils devront être envoyés à l'adresse du club (4 routes de Trappes, 78180 Montigny le Bx) accompagnés d'une copie de cet email de confirmation. Ils pourront également être remis à un membre du bureau ou un professeur lors des cours toujours sous enveloppe avec une copie de cet email.

#### Détails de l'opération

**Nom Montant Prestation(s)**  Laurent Doe 170.00€ Mercredi 19h-20h30 et Samedi 18h30-20h - Cours enfant ou adulte né avant 2006

Nom **Montant Prestation(s)**  Lara Doe 170,00€ Mercredi 19h-20h30 et Samedi 18h30-20h - Cours enfant ou adulte né avant 2006

#### Détail du réglement

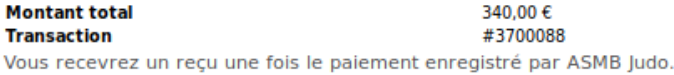

Si vous avez des questions, contactez l'organisation : secretaire@asmbjudo.fr Par email +33 7 81 37 24 98 Par téléphone

> Copyright © 2020 ASMB Judo 4 Route de Trappes, 78180 Montigny-le-Bretonneux, France